## Step-by-Step

Download and Transfer of OverDrive Titles to Devices!

## eBooks

### iPad, iPod Touch, iPhone

Compatible with Adobe ePUB eBook, Kindle Books and Nook Books, iBooks

## Important!

If this is your first time using the OverDrive app and downloading, you will be prompted during the process to create an Adobe ID, touch **Register at** Adobe.com. If you already have an Adobe ID, touch the Sign In and login to authorize your Apple Device (should only have to authorize this device once).

Download the OverDrive Media Console App from the iTunes App Store. Open OverDrive Media Console.

Touch Get Books +.

### Touch Add a Website.

Type in your library by name, city or postal code, click on **Search**. Touch your Library from the list. Under your Library you will see the "MontanaLibrary2Go" system, touch. From now on your library will remain in the Website list. Apple device will navigate to a mobile version of the MontanaLibrary2Go website.

Login to your Library account by touching My 2Go Account. Select your library from the drop down list. Enter your 14 digit Library Account Number. After you are logged in, you can begin browsing.

Handy Hint~ Check the box "Show only available titles" before entering your search string.

Once you find an item, touch **Add to Cart**. Either continuing browsing, or you can proceed to checkout.

Touch Proceed to Checkout. Touch Confirm Checkout. Touch Download. The item will now automatically download in the OverDrive Media Console app.

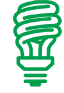

Handy Hint~ After registering with Adobe.com for the first time, you might have to go back into the OverDrive Media Console, search and re-select your Library a second time. Once in the MontanaLibrary2Go mobile browser, touch My 2Go Account, touch My 2Go Checkouts and proceed with your download.

After the initial, somewhat clunky setup, the OverDrive console is very fast and user friendly on Apple Devices.

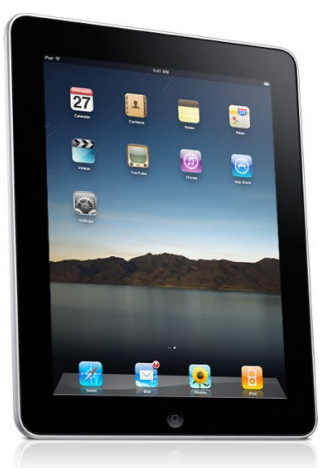

# Step-by-Step

Download and Transfer of OverDrive Titles to Devices!

## Audiobooks iPad, iPod Touch, iPhone

MP3 Audiobook

Download the OverDrive Media Console App from the iTunes App Store. Open OverDrive Media Console.

## Touch Get Books +.

### Touch Add a Website.

Type in your library by name, city or postal code, click on **Search**. Touch your Library from the list. Under your Library you will see the "MontanaLibrary2Go" system, touch. From now on your library will remain in the Website list. Apple device will navigate to a mobile version of the MontanaLibrary2Go website.

Login to your Library account by touching My 2Go Account. Select your library from the drop down list. Enter your 14 digit Library Account Number. After you are logged in, you can begin browsing.

Handy Hint~ Check the box "Show only available titles" before entering your search string.

Once you find an item, touch **Add to Cart**. Either continuing browsing, or you can proceed to checkout.

#### Touch Proceed to Checkout. Touch Confirm Checkout.

## Touch Download.

The item will now automatically download in the OverDrive Media Console.

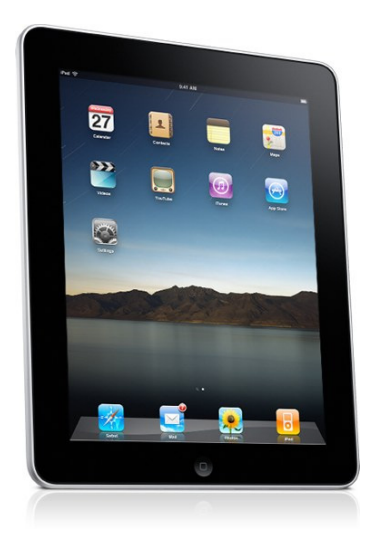

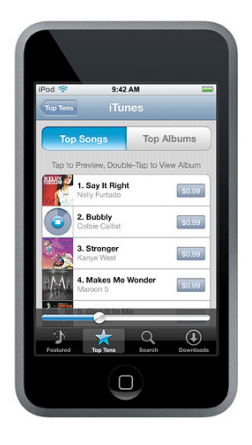